【携帯メールアドレス】欄変更方法

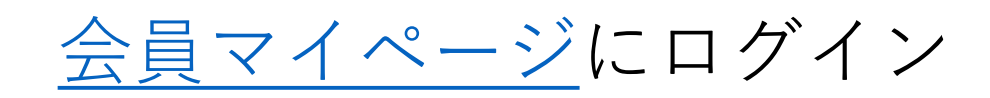

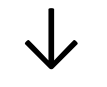

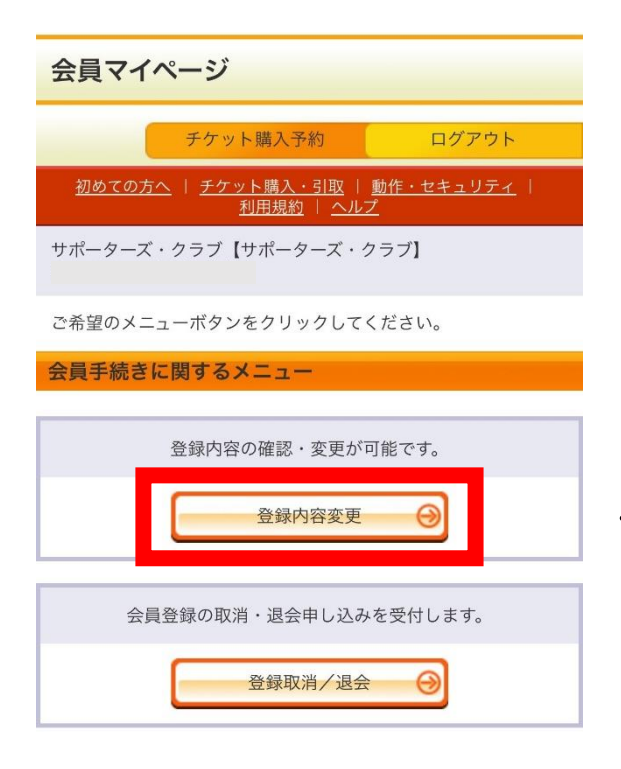

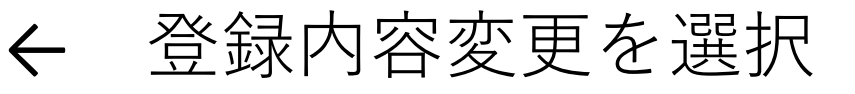

↓

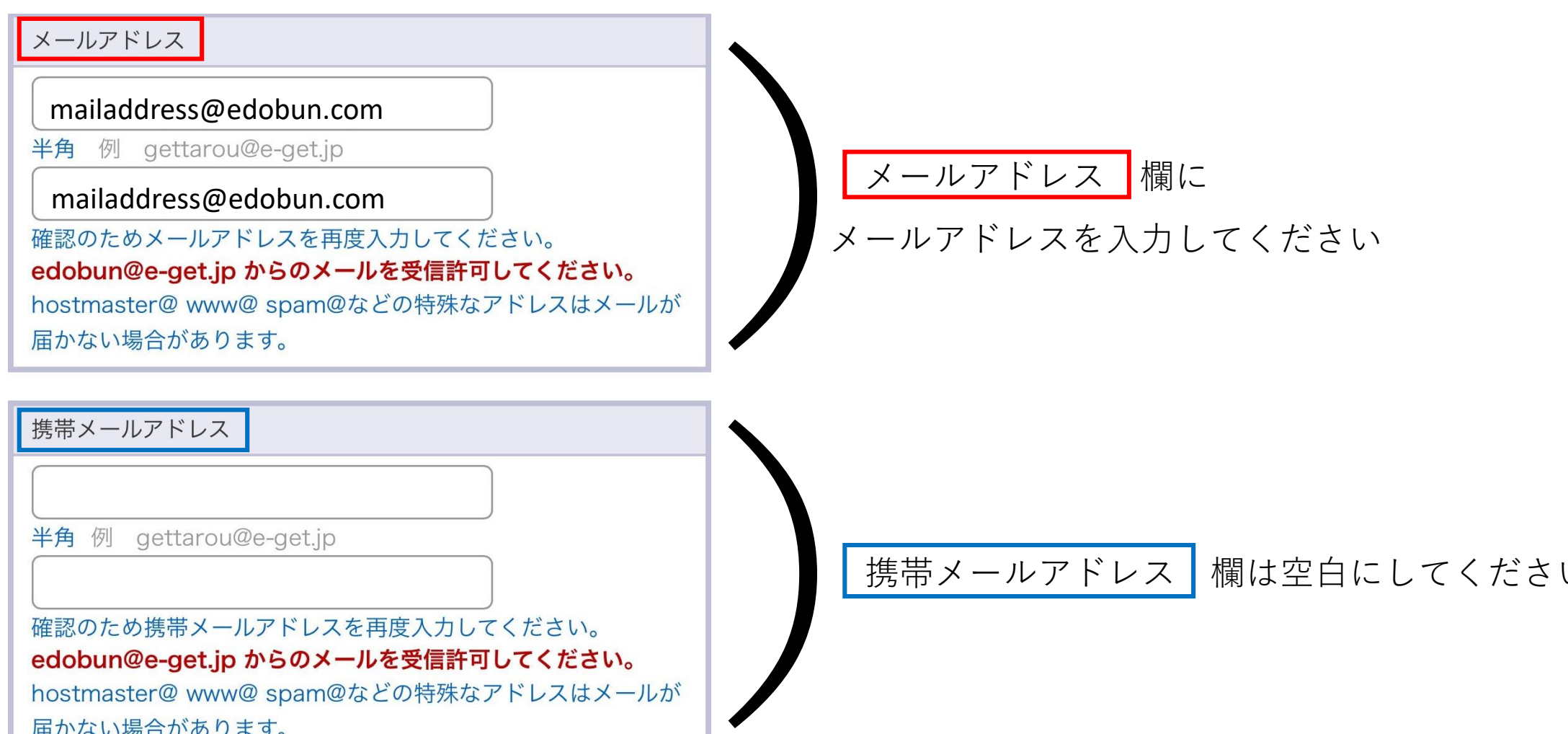

確認のため携帯メールアドレスを再度入力してください。 edobun@e-get.jp からのメールを受信許可してください。 hostmaster@ www@ spam@などの特殊なアドレスはメールが 届かない場合があります。

| 携帯メールアドレス | 欄は空白にしてください

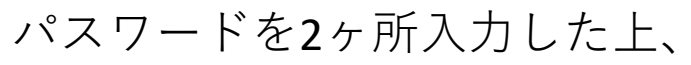

## ↓

最下部の【次へ進む】を選択し、登録内容をご確認の上【変更する】ボタンを押してください

【変更処理を開始します。よろしいですか?】→【OK】ボタンを押してください

## ↓

「登録内容の変更が完了しました」という文言が出たら変更完了です